# Barrierefreie PDFs: gescannte Vorlagen

# Wie kann ich ein gescanntes PDF in ein barrierefreies PDF umwandeln?

Dokumente, die aus gescannten Texten bestehen, sind grundsätzlich nicht für Ein-/Ausgabehilfen – sogenannte Screenreader – geeignet, da diese Dokumente keinen durchsuchbaren Text enthalten. Sie müssen gescannte PDF-Dokumente per OCR (Optical Character Recognition, optische Zeichenerkennung) in durchsuchbaren Text konvertieren, bevor Sie andere Ein-/Ausgabehilfe-Funktionen für den Dokumentinhalt verwenden können. In Acrobat können Sie PDF-Dokumente direkt über den Scanner erstellen und die Texte gleichzeitig in durchsuchbaren Text wandeln. Über das Acrobat-Plug-in Paper Capture haben Sie die Möglichkeit, gescannte Texte – oder auch vektorisierte Texte – nachträglich in editierbare Texte zu konvertieren.

Wenn Sie ein gescanntes Dokument über Paper Capture in editierbaren Text umwandeln, kann die Umwandlung so durchgeführt werden, dass anschließend nur noch der umgewandelte Text vorhanden ist, es besteht aber auch die Option, den umgewandelten Text auf eine eigene Ebene unterhalb des gescannten Dokuments zu platzieren. Dadurch bleibt das optische Erscheinungsbild erhalten, der Text kann jedoch durchsucht werden.

# Wie kann ich Text in einem gescannten PDF in durchsuchbaren Text umwandeln?

1. Öffnen Sie das PDF-Dokument Scan-1.pdf von der beigefügten CD.

2. Blenden Sie die Werkzeuge ein, indem Sie auf die Option Werkzeuge in der Menüleiste klicken.

3. Starten Sie die Texterkennung über den Befehl TEXTERKENNUNG  $\rightarrow$  In DIESER DATEI<sup>1</sup>

4. Nach dem Befehlsaufruf wird das Dialogfenster TEXT ERKENNEN eingeblendet.

 Handelt es sich bei dem geöffneten PDF-Dokument um ein mehrseitiges Dokument, können Sie im Bereich Seiten den Seitenbereich auswählen, auf den die Texterkennung angewandt werden soll. Im Bereich Einstellungen erhalten Sie die Informationen zu den aktuellen Konvertierungseinstellungen.

5. Um die aktuellen Konvertierungseinstellungen zu ändern, klicken Sie im Fenster Text erkennen auf den Schalter Bearbeiten <sup>2</sup>.

 In den Konvertierungseinstellungen 3 wählen Sie über das Einblendmenü PRIMÄRE OCR-SPRACHE<sup>4</sup> die Sprache aus und legen damit fest, welches Wörterbuch für die Texterkennung verwendet werden soll.

■ Über das Einblendmenü PDF-Ausgabestil 5 legen Sie fest, welcher PDF-Dokumenttyp erzeugt werden soll. Wenn Sie die Option Durchsuchbares Bild

## **Versionsinfo**

Die Beschreibungen wurden anhand der Version ACROBAT X PRO erstellt.

**ZIP** 

#### Durchsuchbarer Text

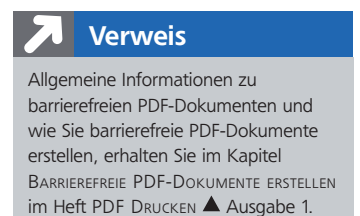

### Zwei Arten der **Texterkennung**

#### Texterkennung starten

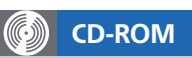

Die Beispieldateien finden Sie auf der beigefügten CD im Verzeichnis ARBEITSDATEIEN\PROFI-KNOW-HOW\ BARRIEREFREIHEIT.

**Einstellungen** »Text erkennen« festlegen

### Konvertierungseinstellungen ändern